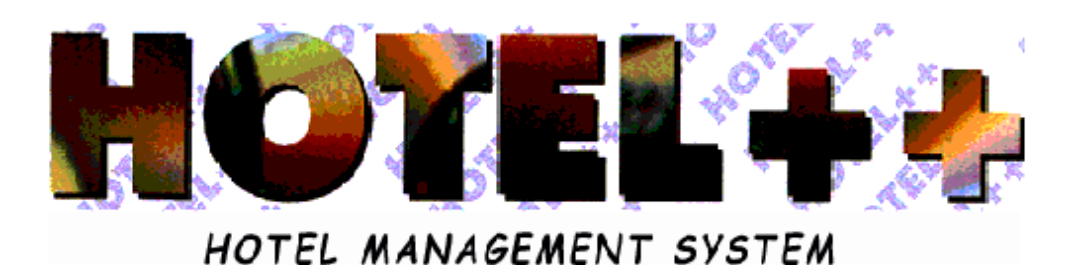

# *PENDINGS and COMMISSIONS MENU*

## **SUMMARY PENDING AND COMMISSION**

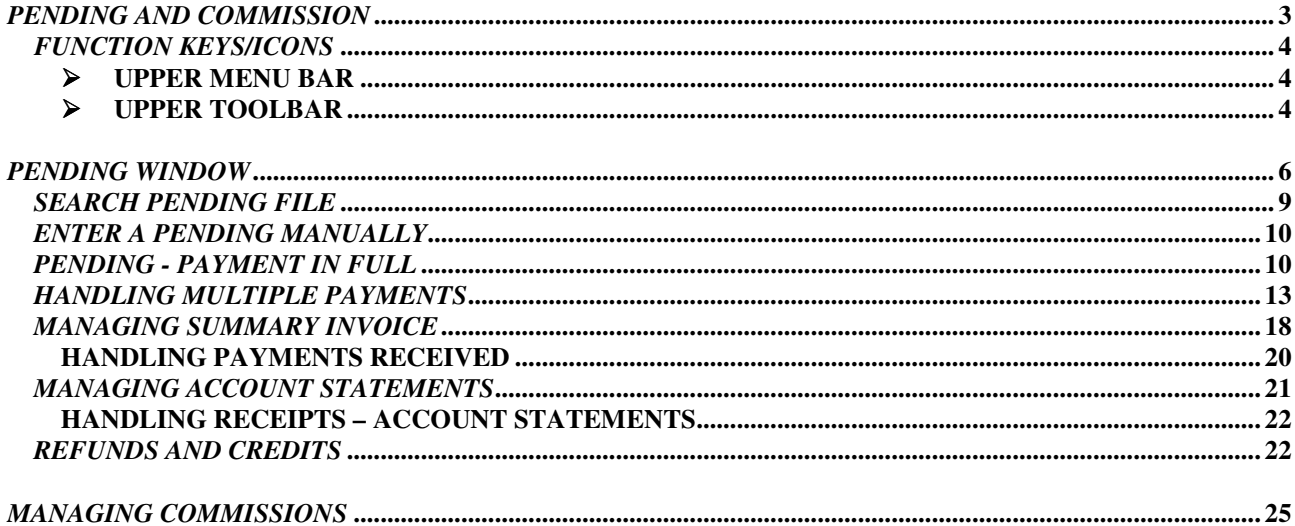

## *PENDING AND COMMISSION*

**Functions attached:**

- *MANAGEMENT OF PENDING ACCOUNTS* - *HANDLING BILLING REMINDERS* - *COVER LETTERS* - *ACCRUED COMMISSIONS*

**Lists attached:**

- *PENDING ACCOUNTS* - *BOOKKEEPING ACTIVITY* - *PENDING ACCOUNT SUMMARY* - *SUMMARY ANALYSED PENDING* - *ANALYSED SUMMARY OF INVOICES* - *COMMISSIONS ACCRUED* - *COMMISSIONS PAID*

## *FUNCTION KEYS/ICONS*

Below are the function keys and icons that are used to manage pending and commission payments.

#### *UPPER MENU BAR*

Stampe commissioni Stampe sospesi Exit Window

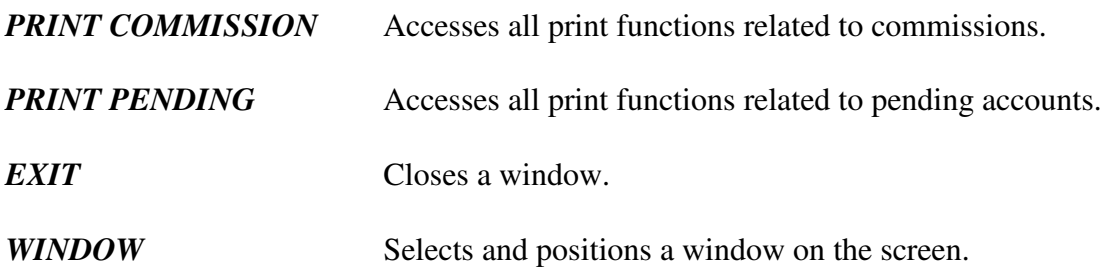

#### *UPPER TOOLBAR*

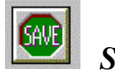

*SAVE* Each and every time information is entered, modified or cancelled it must be saved. Following any input, click the SAVE icon or press F10 to store newly entered data in the computer's memory.

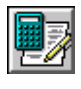

*SUMMARY* Permits you to print a summary invoice. *INVOICE ANALYSIS*

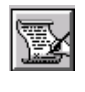

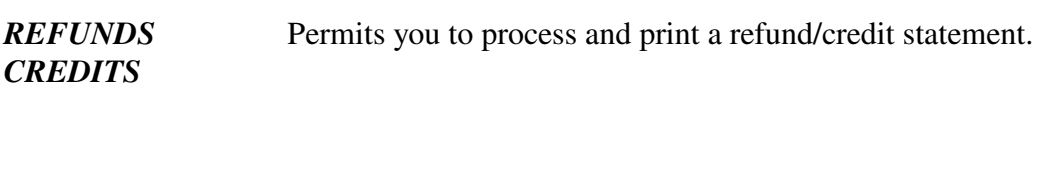

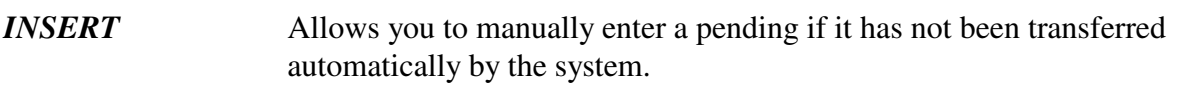

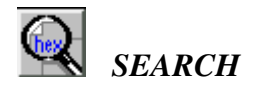

**SEARCH** Allows you to search for a pending attached to an agency/firm.

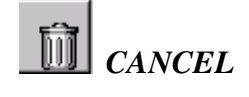

*CANCEL* Allows you to cancel data that has not yet been saved.

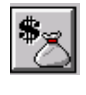

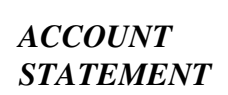

*ACCOUNT* Prints account statement summarising agency/firm's pending charges

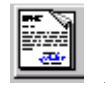

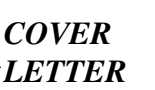

*COVER* Allows you to print an accompanying cover letter.

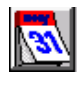

*REMINDER*

**BILLING** Allows you to print a billing reminder.

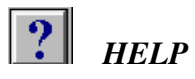

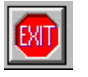

**EXIT** Exits the displayed window.

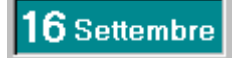

Today's date.

## *PENDING WINDOW*

The *Pending* window is composed of several folders that provide detailed information about an agency/firm's pending account activity and also calculate appropriate commissions.

The part of the window immediately beneath the upper toolbar gives a general summary of the pending account activity where an agency/firm is the account holder. The lower part displays details of the pending generated.

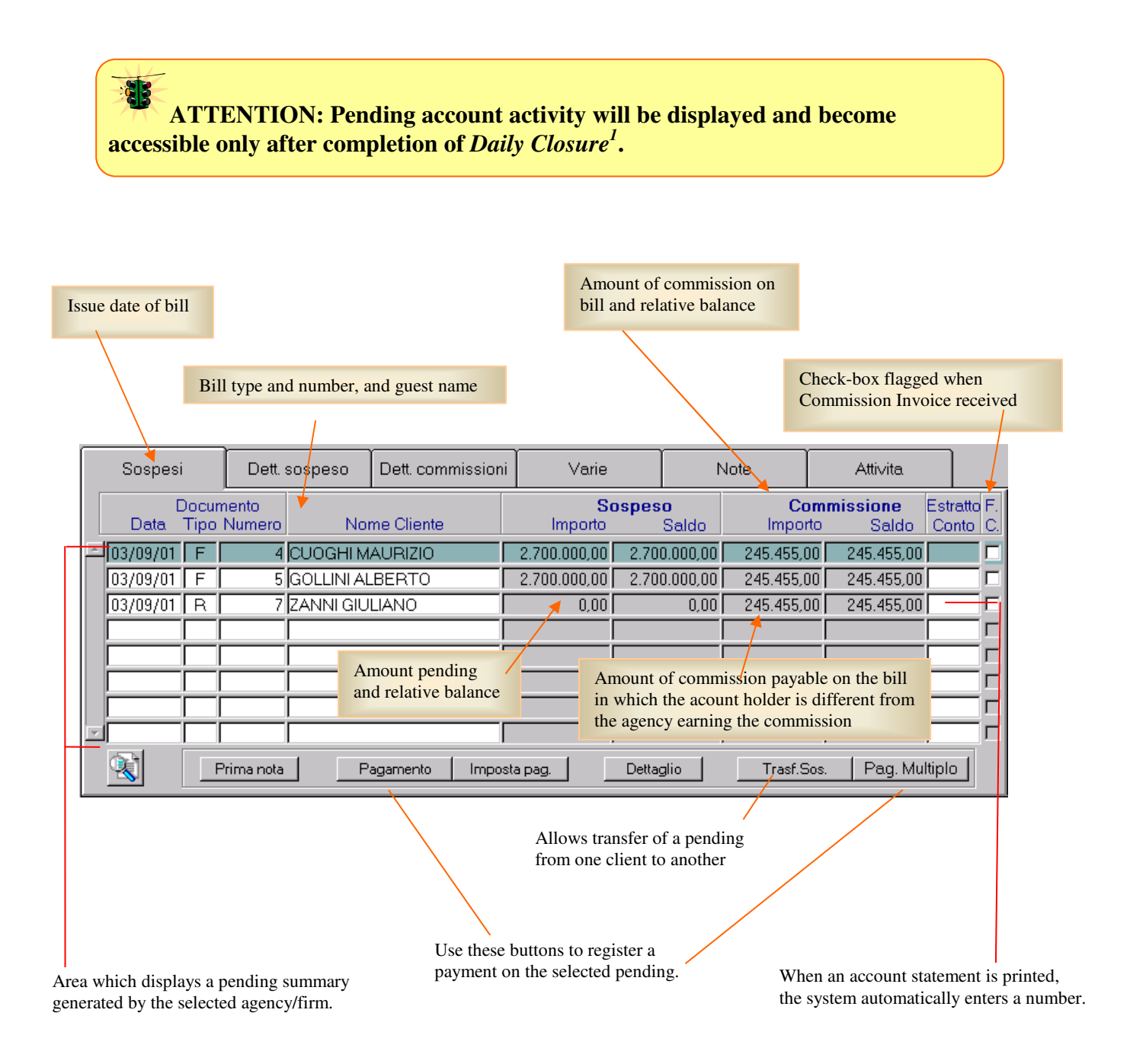

<sup>1</sup> See *Closure, Closure at End of Day*

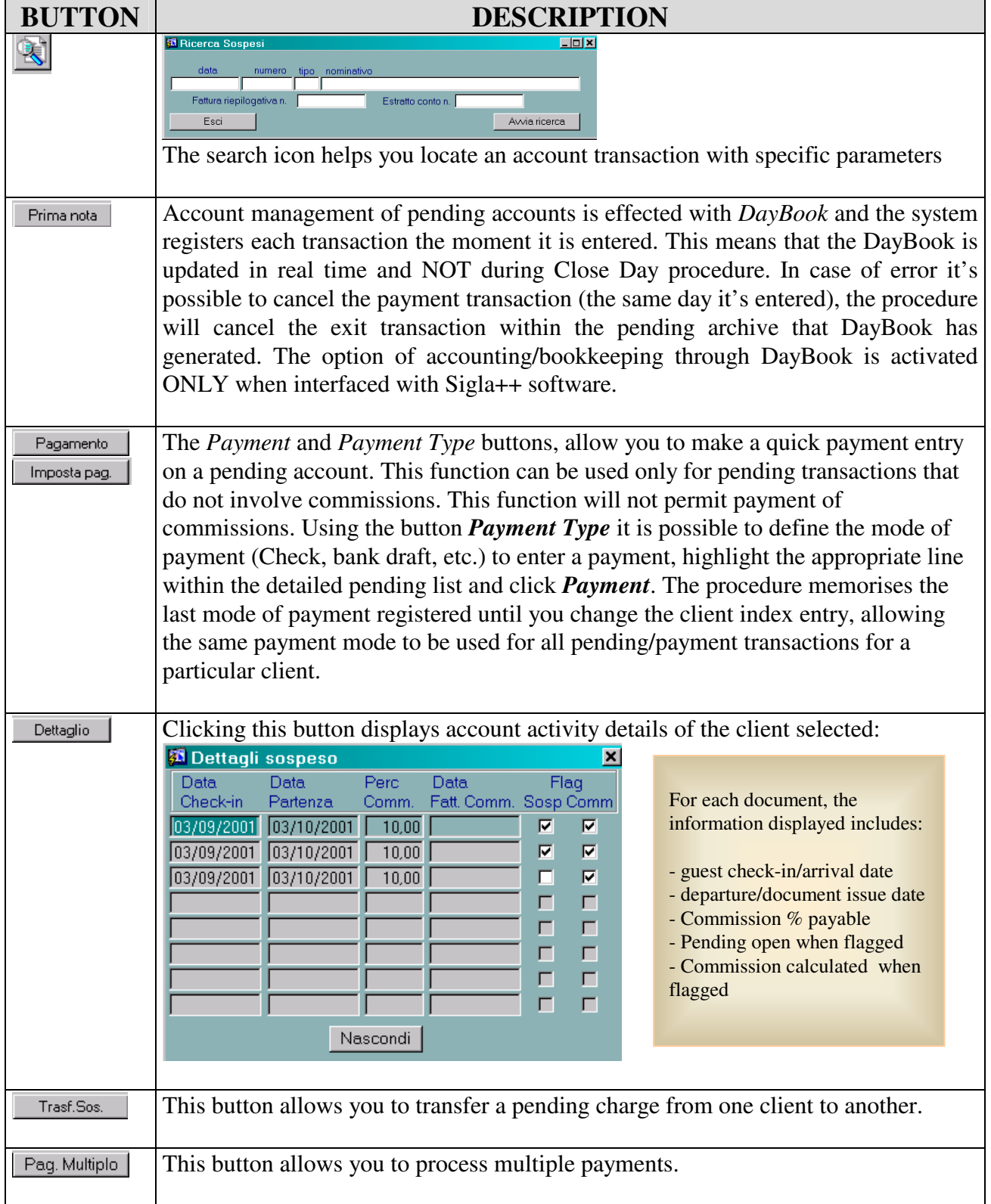

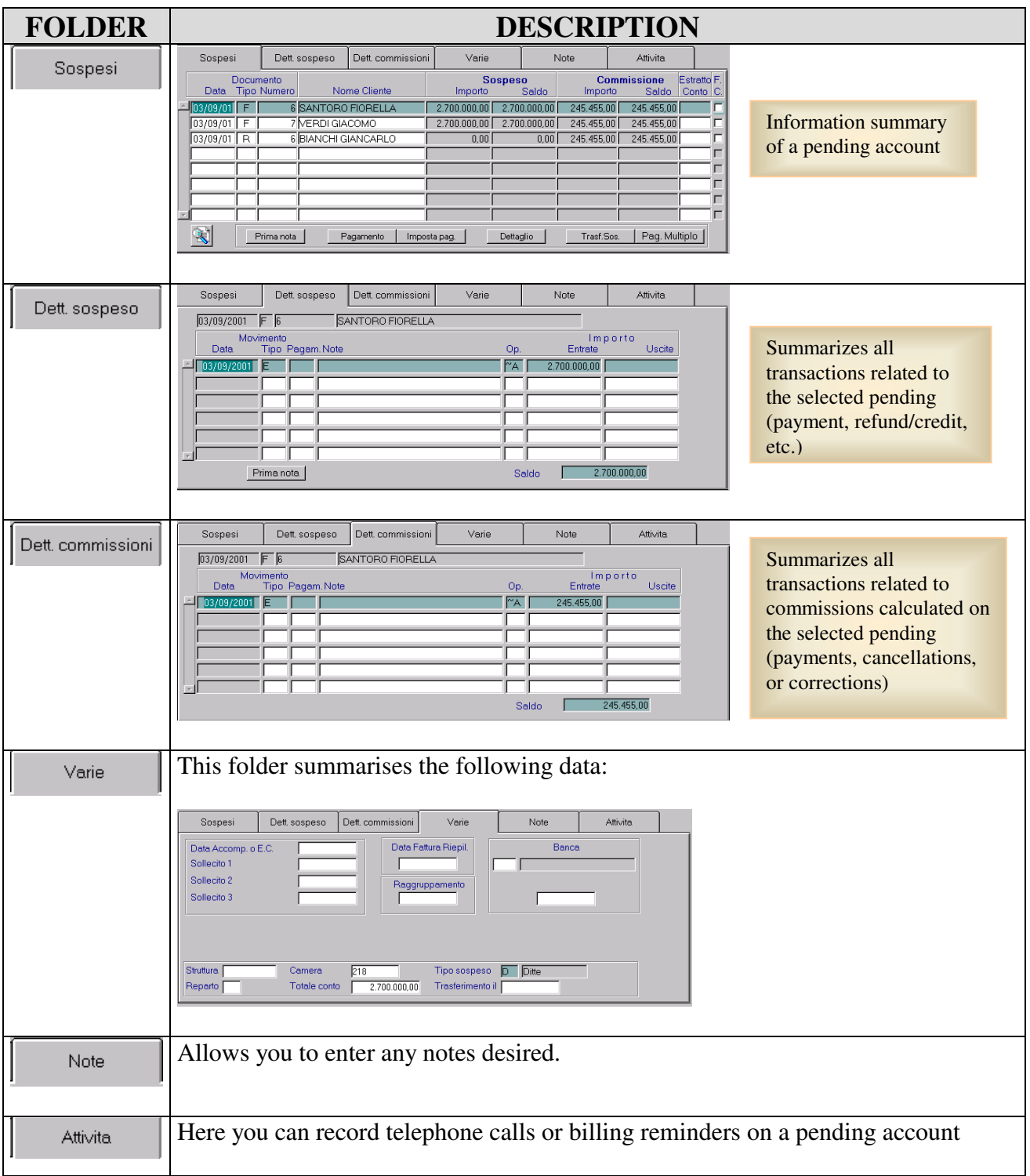

The unified management of the pending/commissions files involves the need to display pending accounts based on three different criteria:

- Guest arrival date
- Guest departure date
- Date bill was issued

To handle multiple payments, click  $\sqrt{\frac{\text{Page Multiplo}}{\text{diag Multiplo}}}$  and follow the procedure shown below:

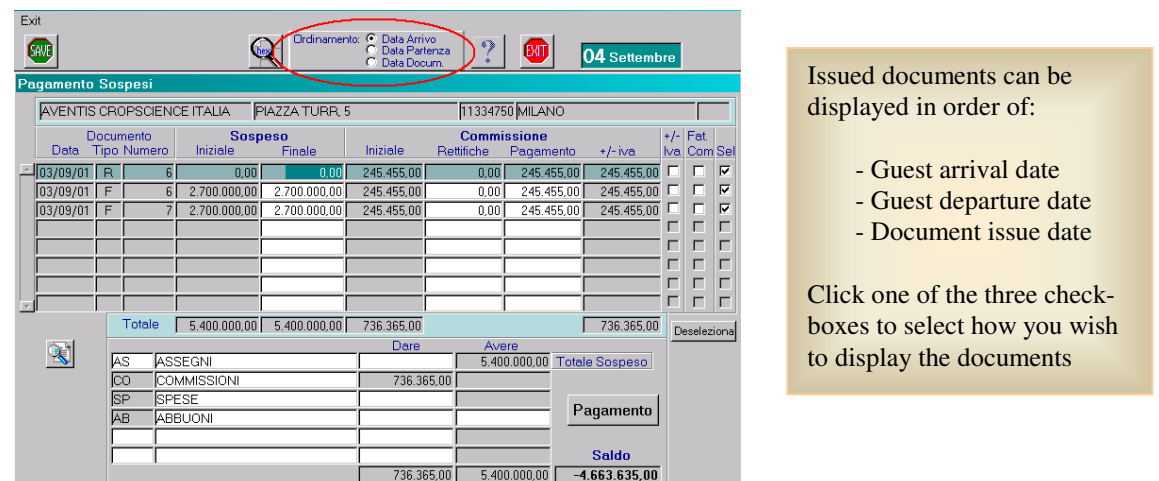

## *SEARCH PENDING FILE*

- 1. From the program opening screen select *Pending* then click on the function *Managing Pending*.
- 2. Within the *Pending* window, click *Search*  $\mathbb{Q}$  and proceed as follows:

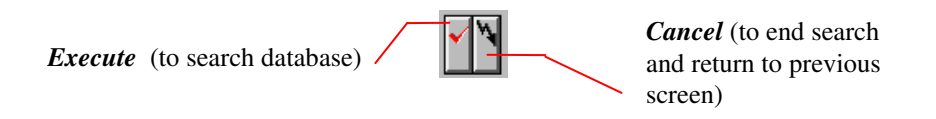

Position cursor over the field in which you'd like to search<sup>2</sup> (if you do not enter data into one of the fields, the system will search the entire database) and click *Execute* (or press F8) to search the database. To end search and return to the previous screen click *Cancel* or (or press CTRL+q).

<sup>2</sup> To make a search, indicate one or more letters followed by the % (percent) sign. For example, in the *Guest Name* field, typing ALPI% will show ALPITOUR, ALPIEAGLES, and even ALPINESTARS

## *ENTER A PENDING MANUALLY*

As pointed out in the preceding section, the system automatically transfers pending charges when processing the *Close Day* procedure. This list of pending accounts and any attached commissions, is available through the *Pending* window. The program also allows you to enter a pending charge manually as follows:

- 1. Locate the pending account as described on page 9.
- 2. Select the agency/firm desired and click *Insert* **the select of the following window:**

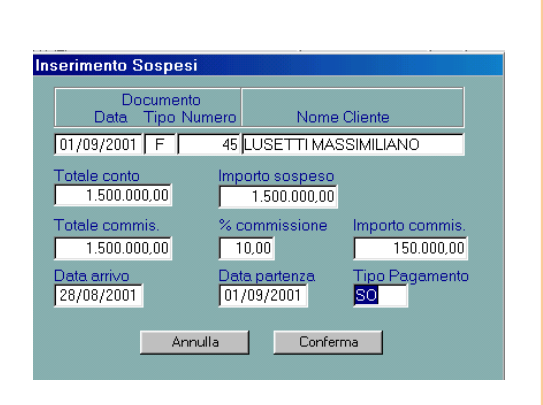

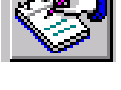

- 1. Document: Date, Type, Number
- 2. Name of Guest
- 3. Total account statement
- 4. Total amount Pending (must correspond to the total account statement)
- 5. Total on which to calculate commission (entered automatically based on the amount indicated in the total account field)
- 6. Percent of commission
- 7. Commission Total (calculated automatically)
- 8. Guest arrival date
- 9. Guest departure date
- 10. Type of Payment
- 3. Click *Confirm* to save the operation.

**ATTENTION: When manually entering a fiscal document number, make certain the number you enter does not correspond to the number of a bill issued by the system for the year in course. Errors can leave the computer system unable to effect** *Close Day* **procedure.**

## *PENDING - PAYMENT IN FULL*

- 1. Locate the pending account as described on page 9.
- 2. Within the *Pending* folder, select the account on which you wish to register payment.

3. The system allows you to define pending payments, but also to define the type of payment being used to settle a pending account:

> Click *Payment Type* **the limposta...** It define how the pending payment is collected **S Dettaglio Pagamento** Press F9 to select among the payment types given Documento AS ASSEGNO Nota Banca Popolare di Novara n. 17458 Esci

Click *Payment*  $\sqrt{\frac{P_{\text{tagamento}}}{P}}$  to enter payments for pending accounts. You *cannot* enter commissions.

If a pending payment has a commission attached, handle the transaction through the *Commission Details* folder. Using the Commission Details folder generates a transaction, which will not effect the the front office report.

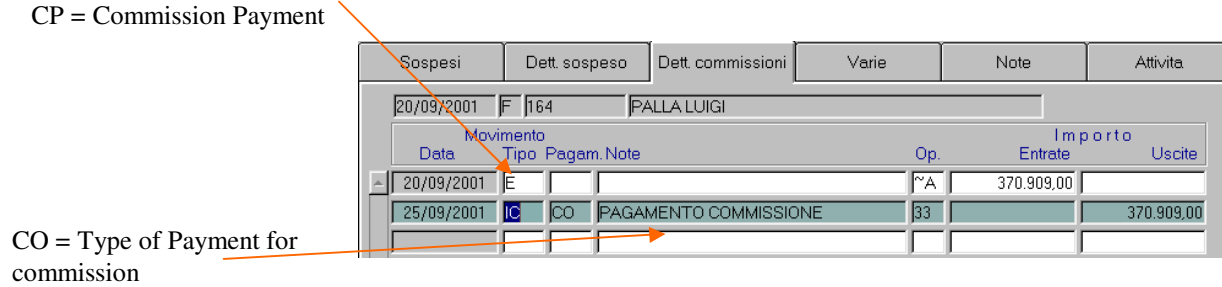

**N.B.** The *Transfer Pending* **Trast. Sos** button allows you to transfer a pending charge from one client account to another.

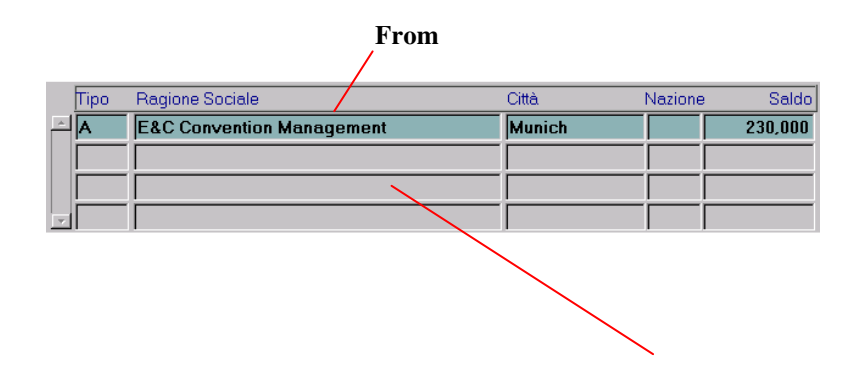

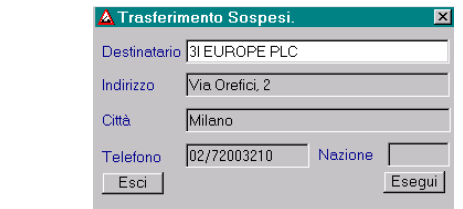

#### 5. After entering all necessary information, save the operation by clicking *Execute*.

**To**

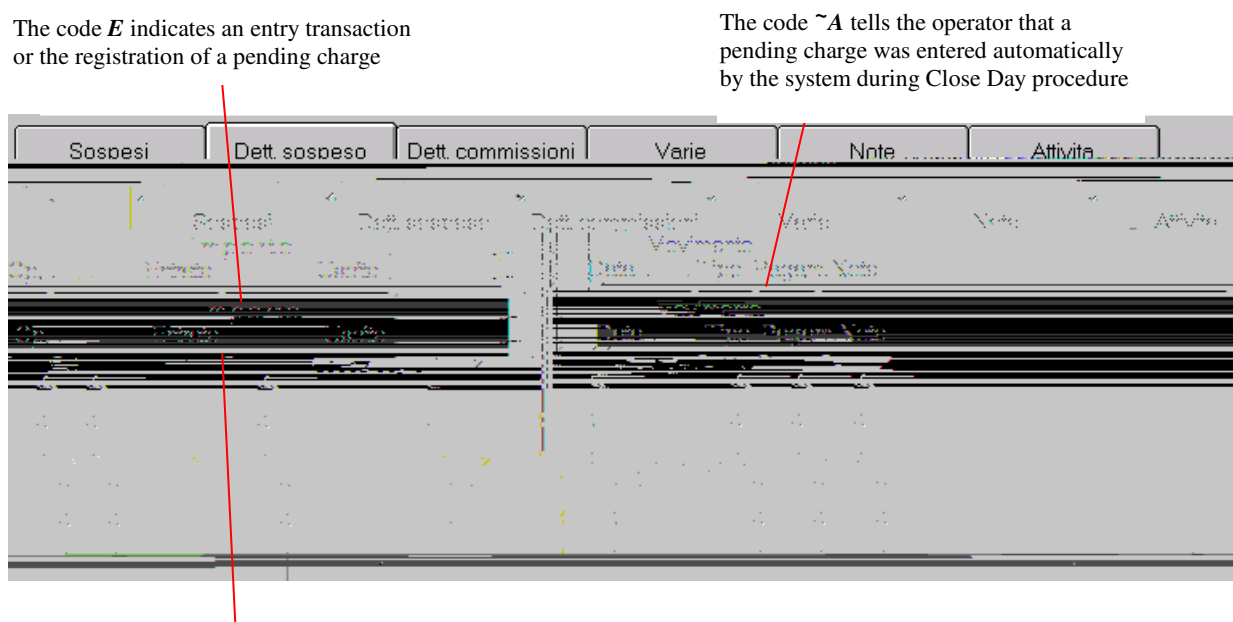

The code *U* indicates an exit transaction or payment

To enter a cancellation of payment use the following procedure:

- 1. In the *Details* folder select the **"***U"* or cancellation transaction.
- 2. Click **Cancel** to delete the payment line entered by the system at the moment the payment was entered. At this point the system requests you verify the cancellation:

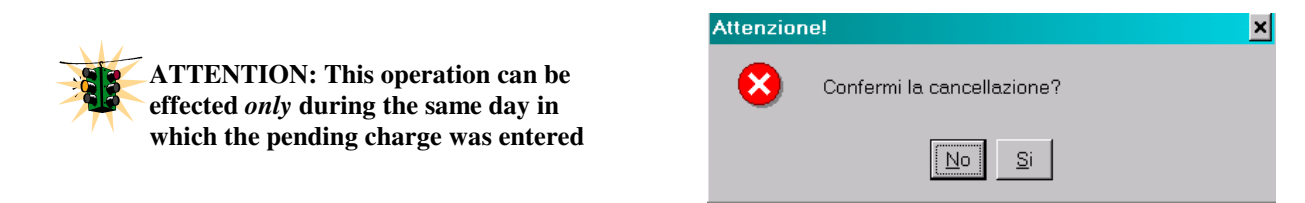

Clicking *Yes* will display the following dialog box:

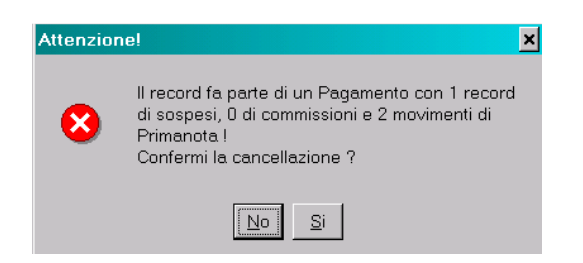

When you confirm your intention to cancel a payment, the system will automatically cancel this transaction and all *DayBook* transactions that may be attached

4. The cancellation will be saved when you click *Yes*

## *HANDLING MULTIPLE PAYMENTS*

The *Multiple Payments* window is used to enter *Partial payments* on a pending account as this operation CANNOT be effected within the *Pending Details* folder*.*

**The** *Multiple Payment* **function is used to manage pending payments where you wish to:**

- **1. Partially re-enter a single pending charge**
- **2. Totally or partially re-enter multiple pending charges with a single transaction**
- *3.* **Totally or partially re-enter multiple pending charges, which are attached to a commission, with a single transaction**

To handle multiple payments, click  $\sqrt{\frac{\text{Page Multiplo}}{\text{diag Multiplo}}}$  and follow the procedure shown below:

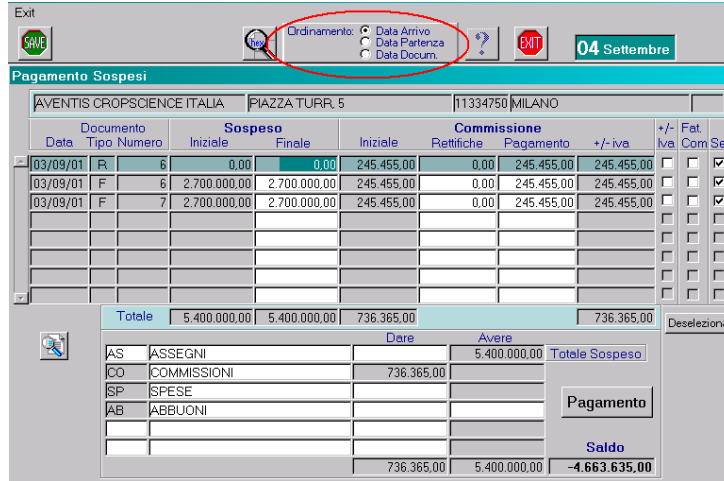

*Pending*

indicated in the *Initial* field. Therefore, whenever the pending charge must be modified, you need only change the amount indicated in the *Final* field.

The *Initial* amount can be different from the *Final* amount due to credits or partial payments applied to the account. The system automatically suggests the same value for the *Final* field as

#### Issued documents can be displayed in order of:

- Guest arrival date
- Guest departure date
- Document issue date

Click one of the three checkboxes to select how you wish to display the documents

#### *Commission*

This column will indicate the following information:

- Initial: amount calculated when a bill is issued
- Rectify: any changes to the amount displayed in the *Initial* field
- Payment: amount used as code CO = commission-earning charges, for pending payments
- +/-VAT: this field displays the total commission charge in a way different from that in the check-box +/- VAT if selected

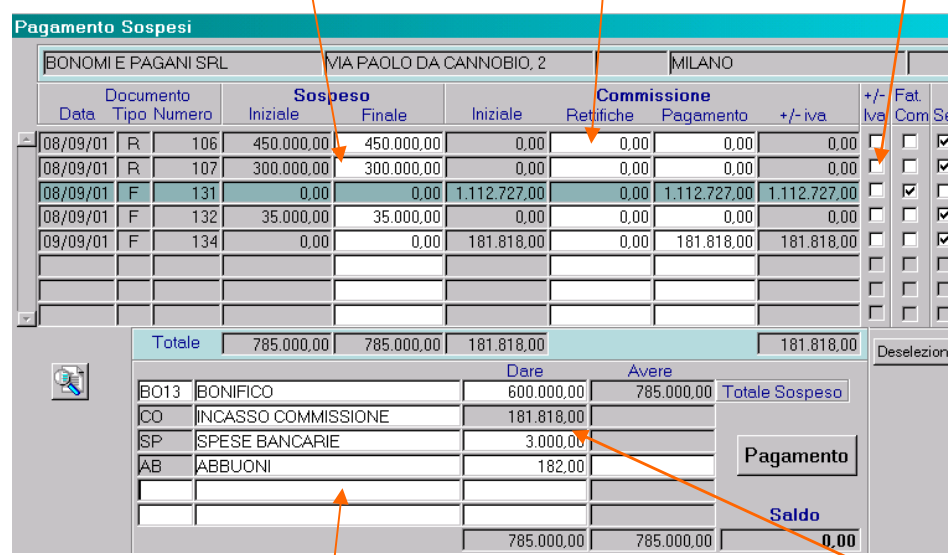

The moment the payment is effected, it is possible to use the amount relative to commissions

#### 14

Payment grid: This grid displays information relative to pending payments selected (normally, displayed is the net payment showing commissions). Within the grid, the operator can also enter associated banking charges and possible rebates or allowances. The types of payment indicated in the grid are controlled by default parameters. Within the *Pending Details* window, pending bills, appear as a single payment transaction with the principal type of payment indicated on the first line (Bank draft is the default  $satina)$ 

• As indicated in the figure below, once you have selected pending bills to which you will apply the payment, you can enter a partial payment (on the amount pending), amend and/or partially pay a commission.

Partial payment of certain bills

relative to the multiple payment **Adjustments** and partial payments of some charges relative to the commissions associated with the multiple payment

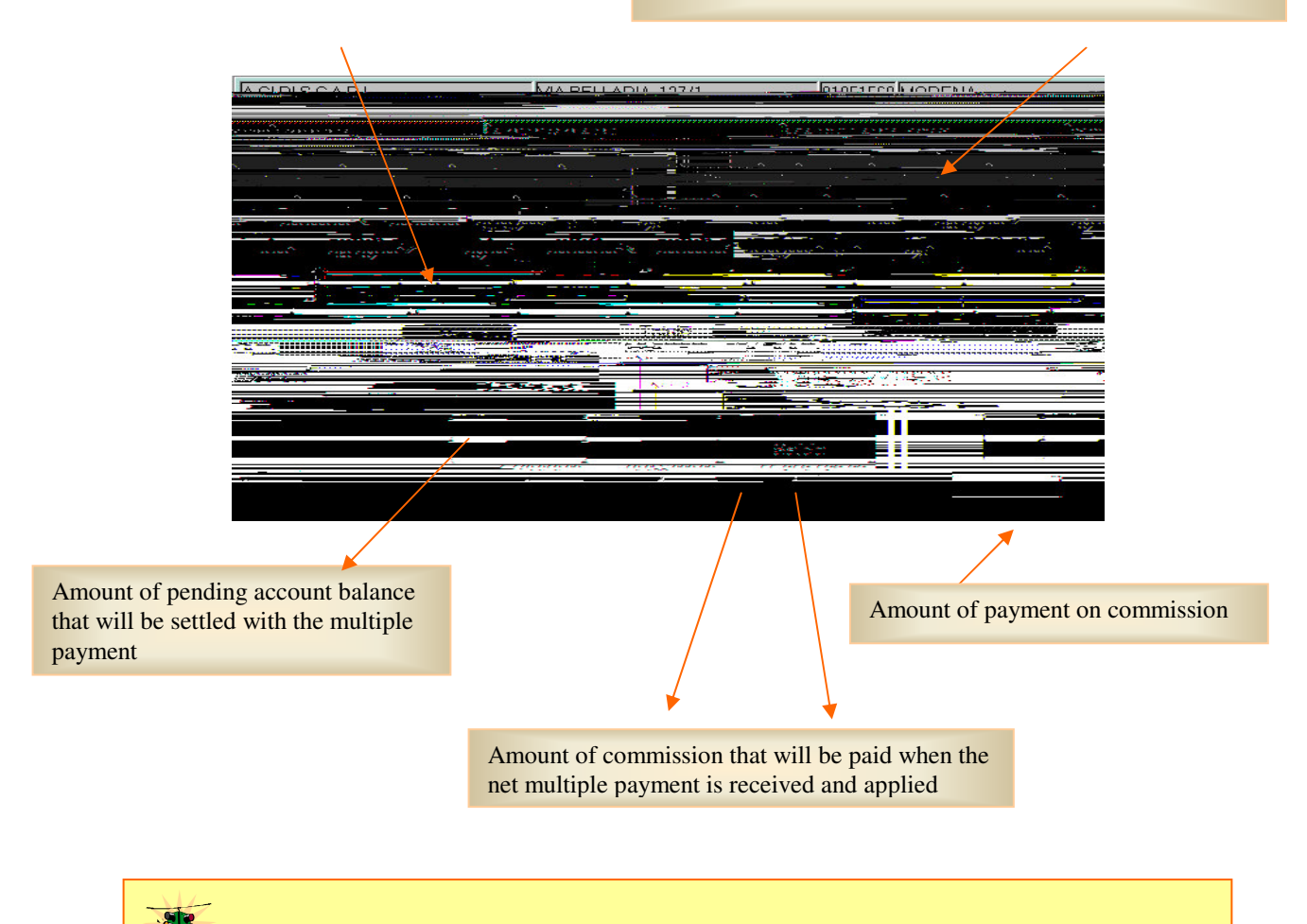

**When you have selected a document or commission from the payment window, the system displays guest details such as dates of arrival, departure, and name of guest for which the pending charge or commission applies:**

• From the payment window you can also perform the following operations:

1. Determine the addition of VAT on a commissionable charge amount (see column +/- VAT). Bear in mind that agency invoices can show varying commission + VAT% in keeping with the laws of different nations in which agencies operate. You will find the applicable VAT% defined within the *Bookkeeping* folder of each individual agency's *Client Index* entry:

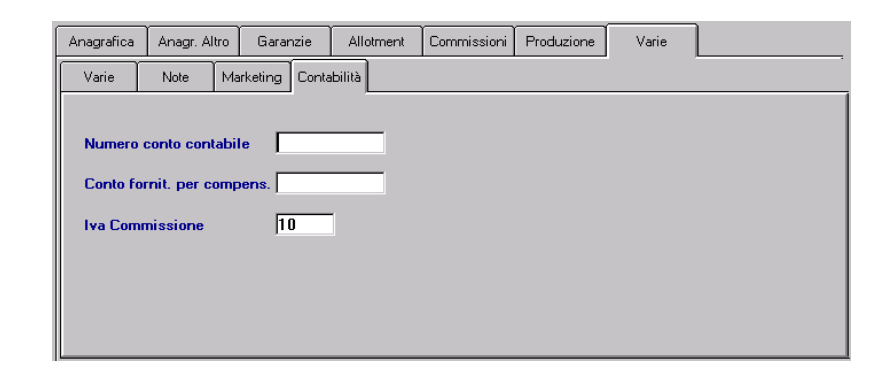

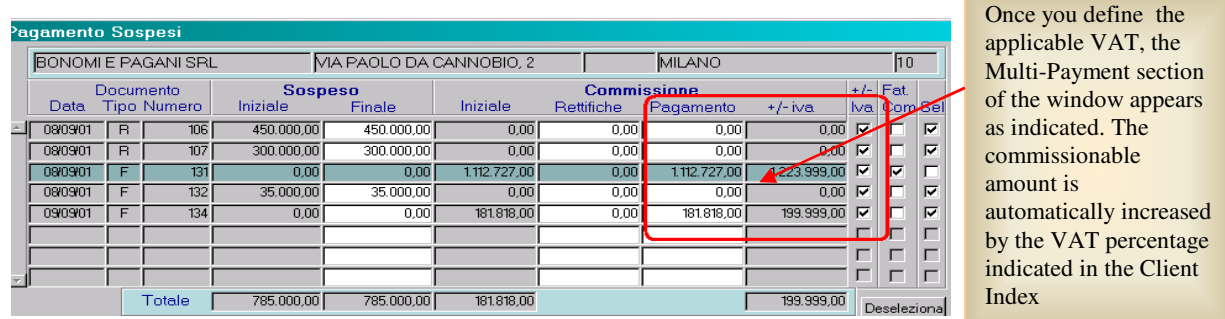

2. The *Com Inv* check-box (center) is flagged if a commission invoice has already arrived, as indicated in the figure below:

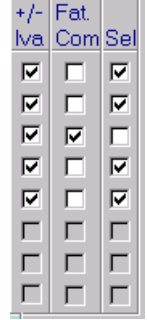

• Once you have finished applying payment to the documents click **Pagamento** to confirm.

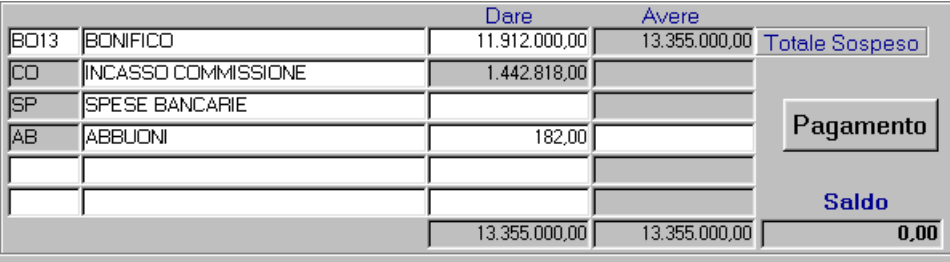

• When a payment is confirmed, within the *Pending Details* folder of the documents relative to the payment, a new line appears in which a code indicates how the pending charge was paid

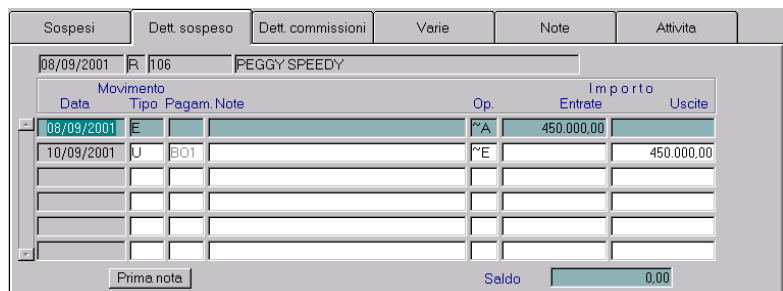

• When the payment is confirmed, within the *Commission Details* folder of the documents relative to the payment, a new line appears to indicate payment of commission, and another line to indicate if any other modifications where made:

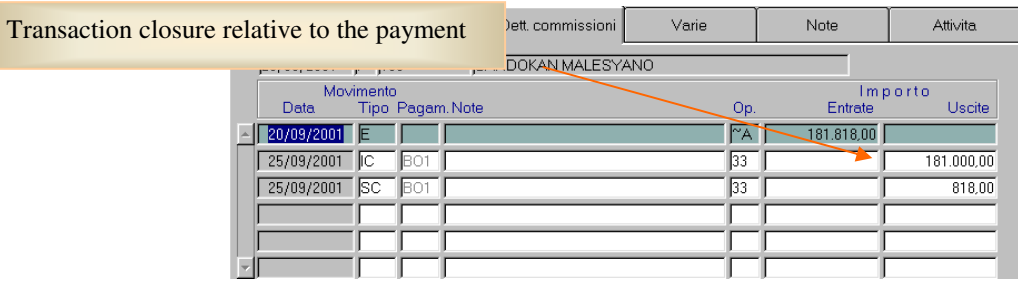

The part of the payment relating to banking charges, rebates or rounding out, referring to the pending amount rather than to a specific document, is generated within DayBook and is displayed by clicking **Frimancia** which opens the following window:

Transaction closure relative to an adjustment for commission

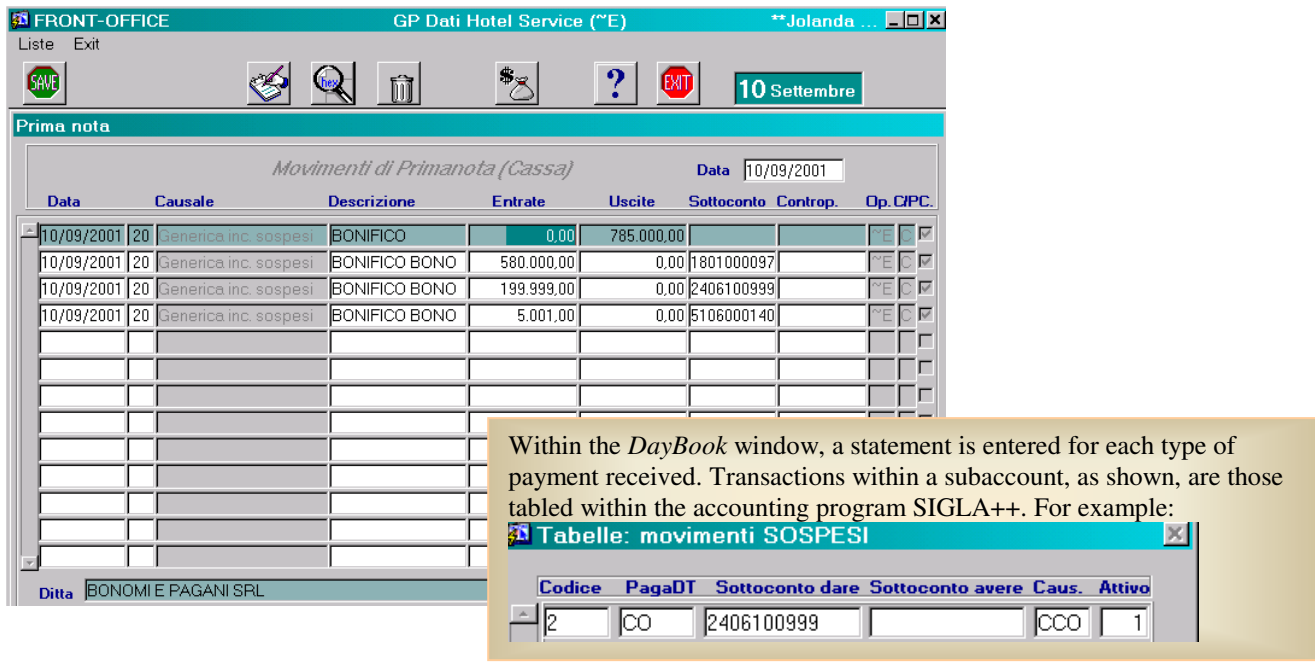

## *MANAGING SUMMARY INVOICE*

To issue a summary invoice proceed as follows:

- 1. Locate the pending account as described on page 9.
- 2. Issuing a summary invoice can be made by clicking  $\mathbb{Z}$  which displays the following window:

You can define a time interval

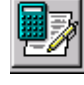

Account holder information that will be used on the fiscal receipt.

*Client*: Responsible account holder of charge selected on left for the summary invoice *Note*: Optional note relative to the fiscal receipt selected on left**Fattura Riepilogativa** Formato Standard **Sospesi** Dal 01-01-2000 al 13-08-2001 SALMOIRAGHI & VIGANO' SPA Intestata Hotel Data Num Doc **Totale Conto Totale Sospeso** This part of the Cliente **MALENTINI FEDERICA** 亍  $\boxed{01-01-01}$   $\boxed{200}$   $\boxed{R}$  $200.000,00$  $\overline{00}$ window lists all the  $04-02-00$  560 R  $3.400.000,00$ 叵  $\overline{00}$ Note fiscal receipts issued **IR**  $\overline{100}$ 34.000.000,00 within the specified  $\overline{\mathbb{H}}$  $\sqrt{02-01-00}$   $\sqrt{450}$ Data Add Totale Conerti time period. To Е  $\blacksquare$ define the insertion of one fiscal receipt Е within the summary  $\blacksquare$ invoice, flag the  $\blacksquare$ check-box right of  $\blacksquare$ *Caparre / Depositi utilizzabili*<br>Anno Numero Doc. Residuo - D *Total Pending*. Н ...<br>DA SCARICARE  $\Gamma$  $\Gamma$ Caparre  $\overline{.00}$  $\frac{100}{37.600.000,00}$ Depositi |  $\overline{.00}$ Cambio

3. Once you define the fiscal receipts to include in the summary invoice, you can print the fiscal document by clicking:

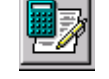

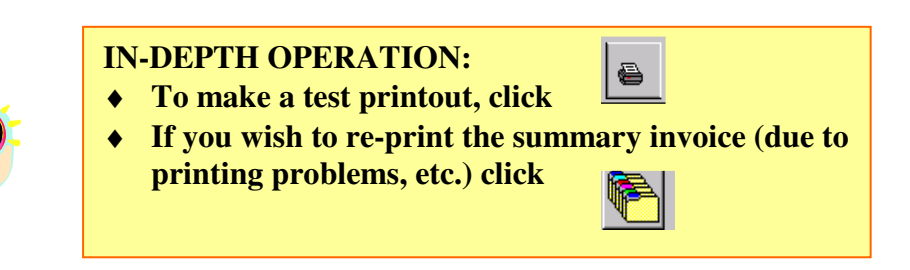

4. When you issue a summary invoice in this way, all the individual fiscal receipts within the *Pending* folder will be replaced by this summary. The information details of individual fiscal receipts are moved to an attached table, accessible by double-clicking the individual line of the summary invoice (that is generated as described below).

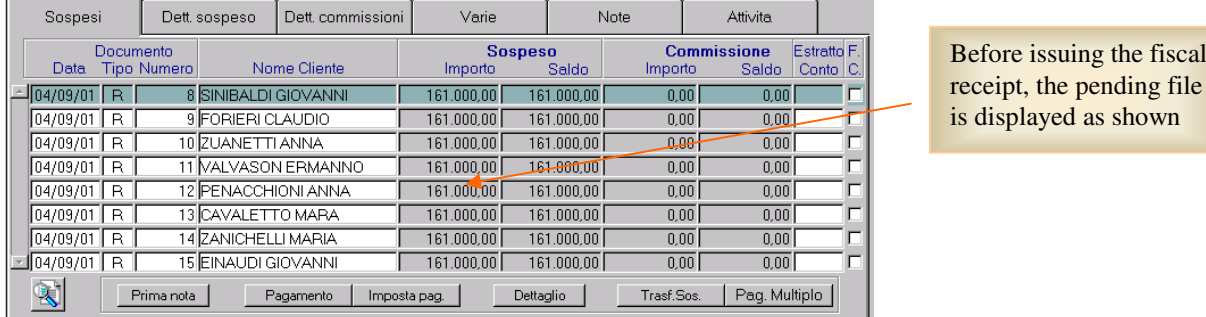

When a summary invoice is issued, a new line is inserted in the pending file, which indicates the single summary invoice. This composite entry will indicate the total of the receipts and the total of any commissions calculated on the receipts.

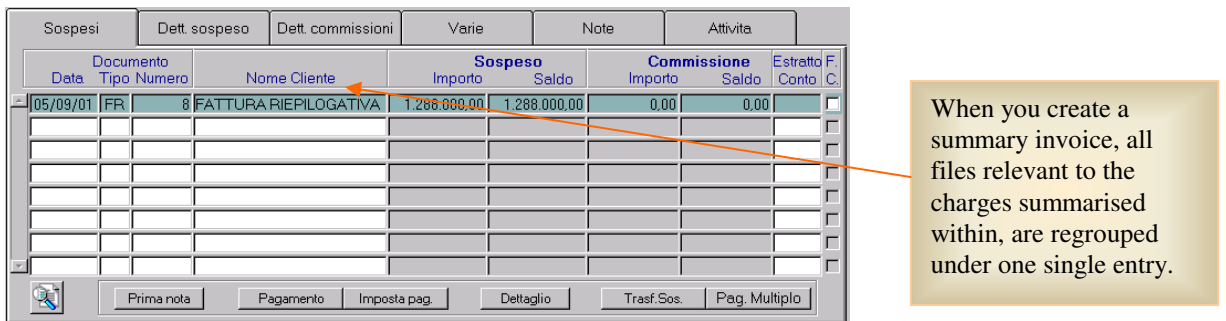

To display the summarised documents, double-click the relevant line of the summary:

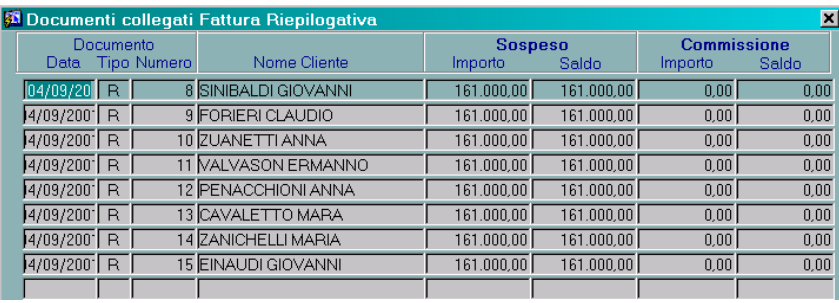

When you issue a summary invoice you can apply (totally or partially) deposits that may be attached to the account holder's *Client Index* file:

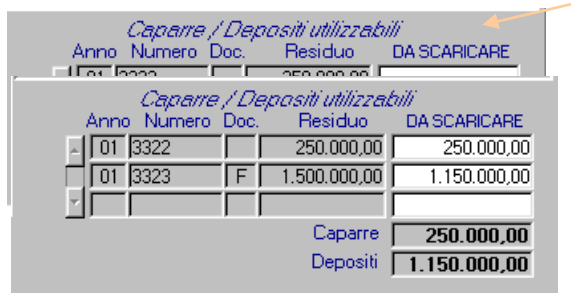

If the account holder's Client Index entry contains a deposit, which has not yet been used, part or all of it can be applied to the charges of the summary invoice at the time of issue.

> If a client has a deposit on account, it can be applied (totally or partially) when issuing a summary invoice.

#### *HANDLING PAYMENTS RECEIVED*

Payments received on a summary invoice are handled with the *Multi-Payment* function.

- 1. Locate the Client Index entry of the account holder making payment on the summary invoice
- 2. Click *Multi-Payment* (bottom right)
- 3. Click to locate the summary invoice with the following window:

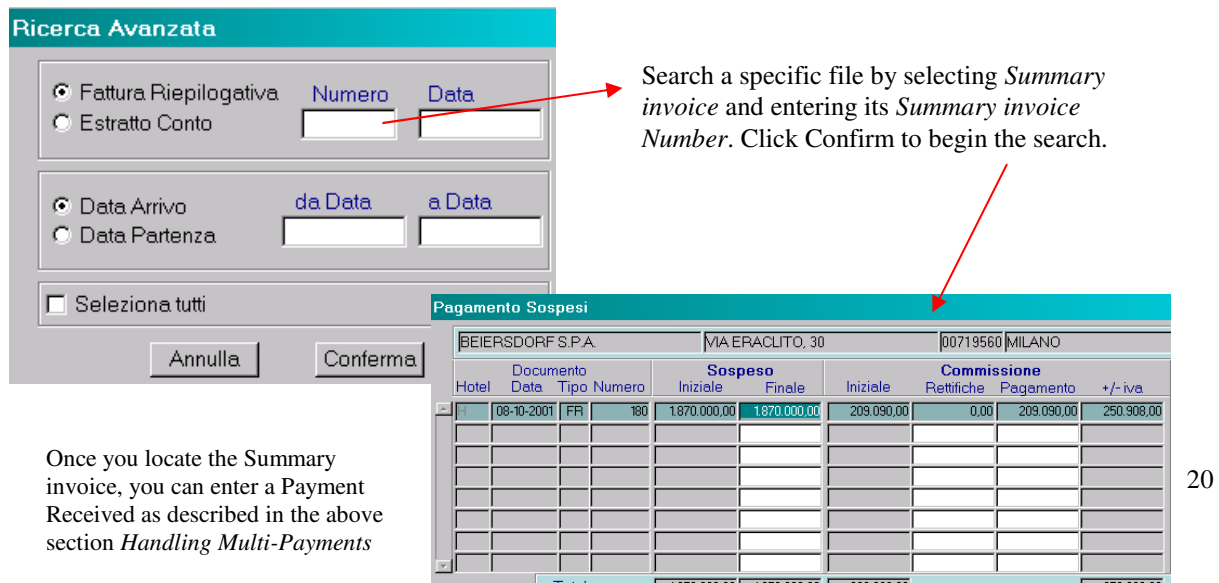

## *MANAGING ACCOUNT STATEMENTS*

To issue a *Account statement* follow the steps below:

1. Locate the pending account as described on page 9.

2. Highlight the account you wish to process and click  $\frac{120}{\sqrt{25}}$  to display the following window:

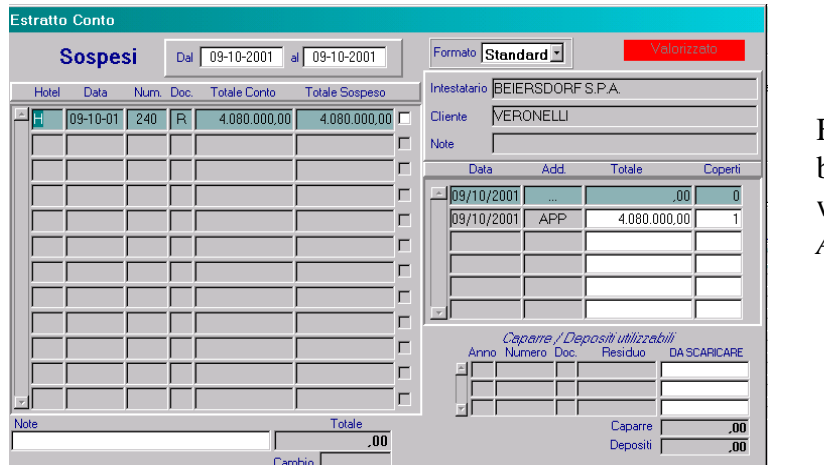

Flag the check-box beside each bill you wish to include in the *Account Statement*.

3. Once you have defined the documents to include within the summary invoice you can issue and print the fiscal document by clicking

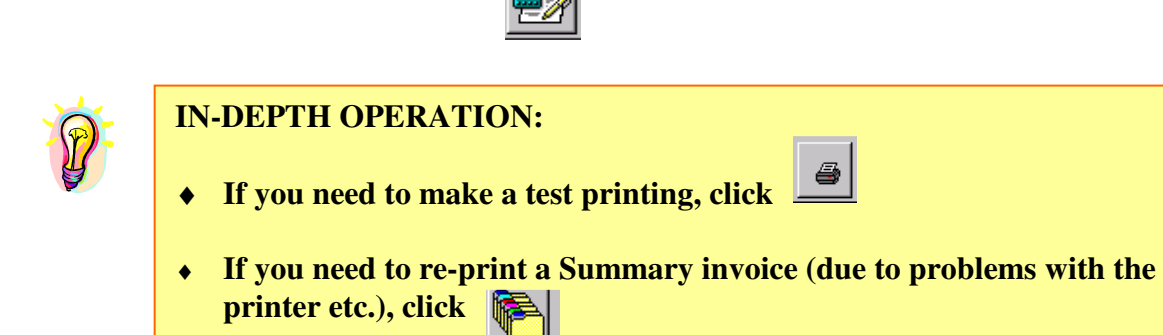

5. Once you have printed a *Account Statement* the Pending Payment file will be updated as follows.

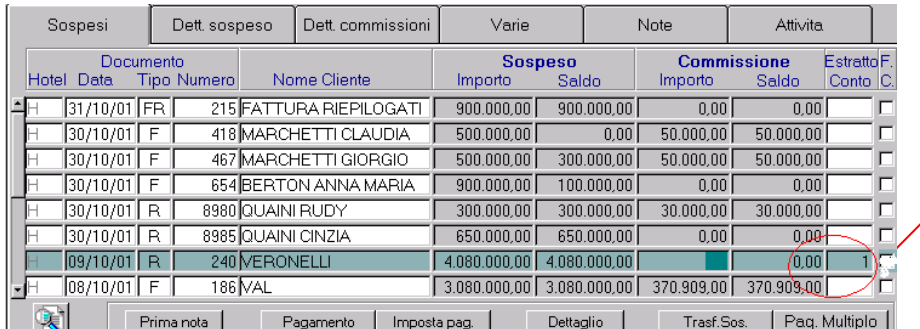

Each Individual bill paid through a summarised Account Statement will show the same number indicated on Account statement

### *HANDLING RECEIPTS – ACCOUNT STATEMENTS*

Payments received on a *Account statement* are handled with the *Multi-Payment* function.

1. Locate the Client Index entry of the account holder making payment on the account statement

- 1. Click *Multi-Payment* (bottom right)
- 2. Click  $\ddot{\ddot{\mathbf{x}}}$  to locate the summary invoice with the following window:

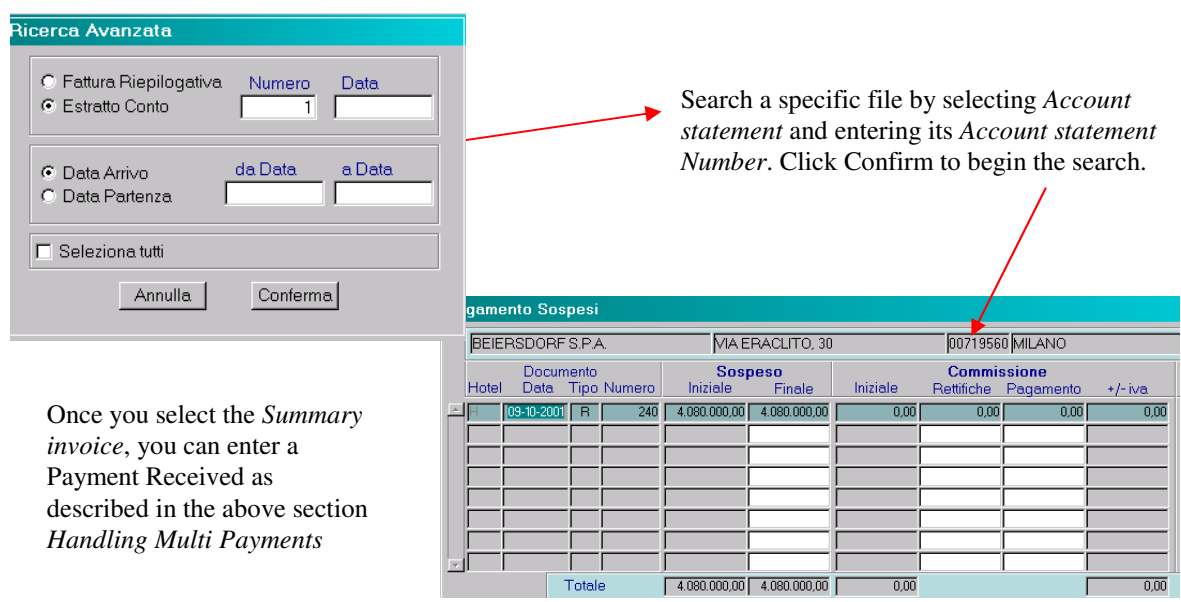

## *REFUNDS AND CREDITS*

- 1. Locate the pending account as described on page 9.
- 2. Within the *Pending* folder, select pending either modify or cancel.
- 3. Click *Credit* and then position the cursor on the *Charge* field.

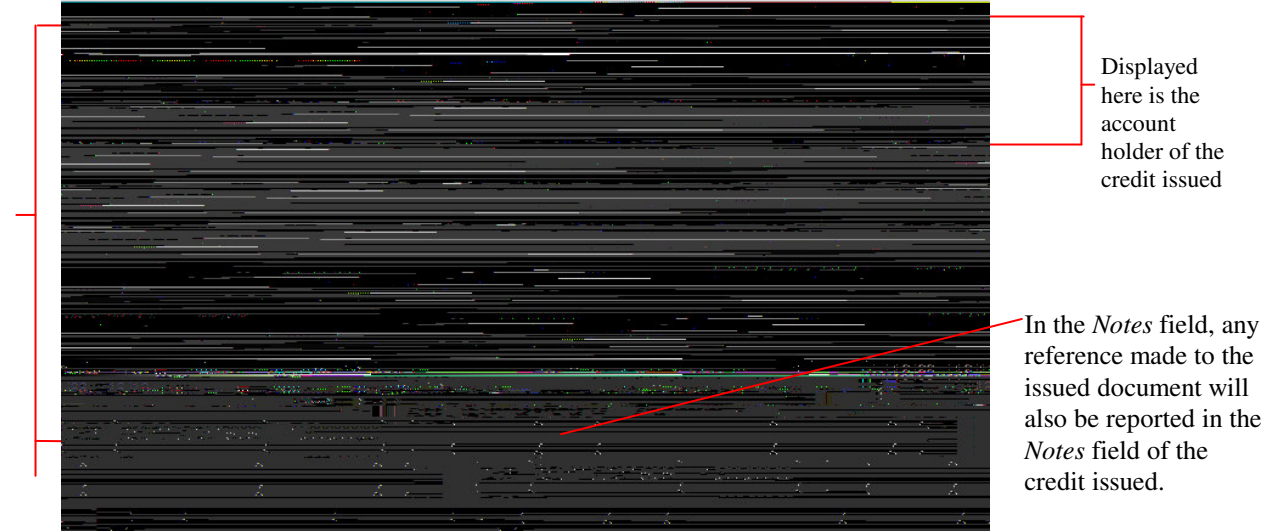

5. At this point, different handling methods are available for various types of credit you can issue:

- **PARTIAL CREDIT OF AN ISSUED BILL**: To modify/cancel a charge on a pending account, enter the charge code(s) and their relative amounts. The *Reference Date* field lets you define a specific date to which the cancellation refers (date which charge occurred). In the *Issued Bills* window, click *Details* to verify the date the charge was registered. To totally cancel one or more charges within an issued bill double-click on the appropriate charge(s) displayed on the left side of the window. The system automatically inserts the charge and all its relevant details within the credit notes.
- **TOTAL CREDIT AND REISSUING BILL**: in the lower right of the window, click *Cancel All* **a**<sub>Shma</sub><sub>Lith</sub> and the following dialog box opens:

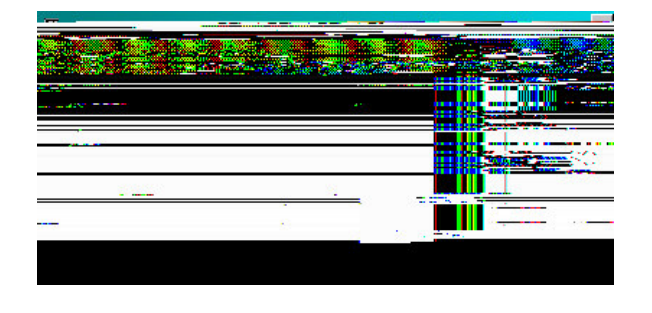

Displayed here are the pending charges on the account to which the credit is to be attached

> If a total credit neccesitates reissuing a bill (as when changing the account holder from one agency to another), complete these fields before you click *Print*. In this way, the system will print out the credit and then issue the new bill.

If you wish to process a credit only, click *Cancel*

Verify the amounts entered and the relative total and click *Print* .

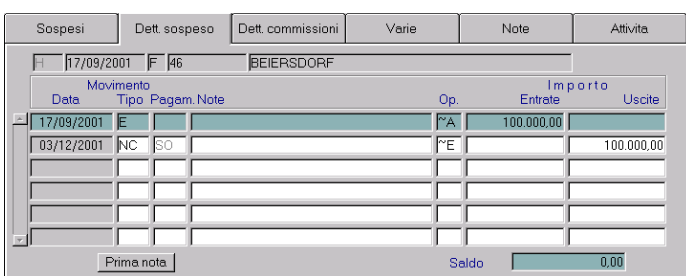

When a credit is entered, the client's balance outstanding is updated as shown. To print out the credit and/or a new bill, go to *Check-Out*, then click on *Recovery of Issued Bills*

• **CREDIT ON A SUMMARY INVOICE**: credits are made directly on billing summaries as follows:

1. highlight the line which indicates the charge you wish to credit and click *Refund/Credit* icon

2. to effect credit on a single bill within a summary invoice, double-click on the line indicating the summary invoice and a list of all receipts, which it contains will be displayed

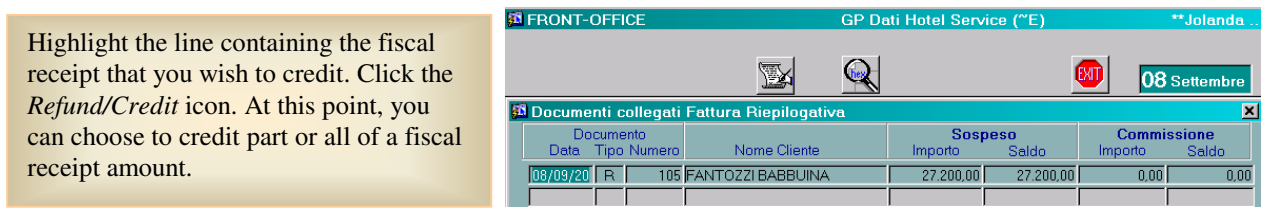

In the Pending Details folder, the line in the summary invoice, displays the cancellation credit as follows:

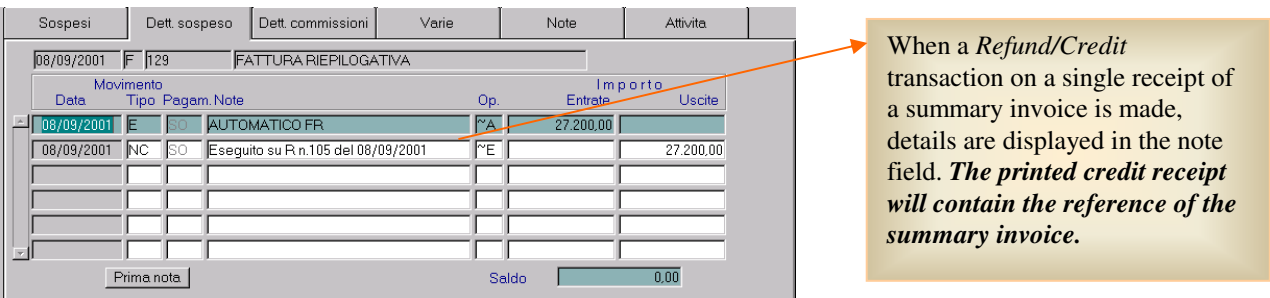

#### 零 **NOTE WELL:**

- When making a credit on a document with commission, the commission is not automatically refunded along with the credit. It must be refunded manually through *Commission Details*
- When making a credit on a commissionable document, it is not possible to calculate a new commission when issuing a new document

## *MANAGING COMMISSIONS*

As shown in the figures below, the amounts entered within the archive of pending charges can be:

- 1. net of commission
- 2. commissionable (commission payable)
- 3. only commissions

For every bill issued, commissions will be reported, if the pending file's holder has negotiated commission details which you'll find within that agency/firm's client index entry.

This possibility can be verified in case of an agency to which a commission is payable does not correspond to the account holder of the issued document (this is very common where agencies are involved in congresses or conventions).

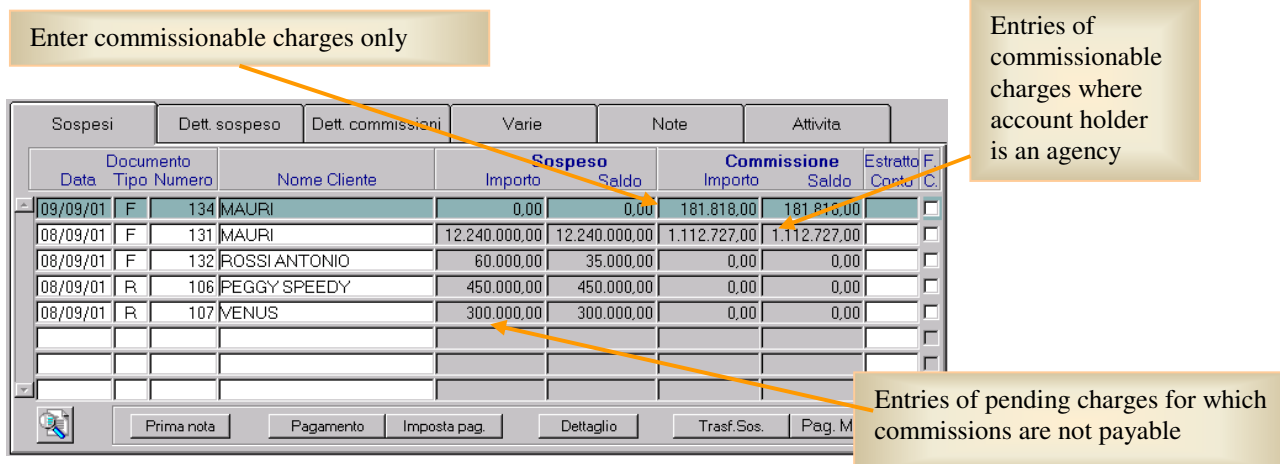

Within the *Pending* folder the check-box (right) is flagged to indicate a commission invoice has been received. **At the time of payment**, this check-box will determine what type of bookkeeping language is generated. If the commission has been settled, without having received the appropriate commission invoice, this type of bookkeeping entry must be **effected manually** (this distinction in bookkeeping depends on the tables bookkeeping interface that is usable only when interfaced with Sigla++ software)

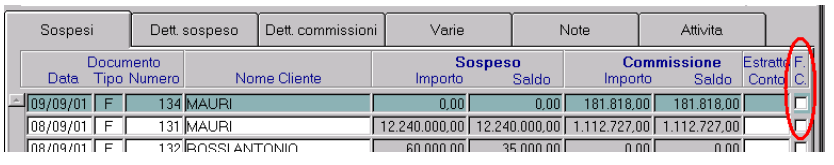

When the hotel receives the commission invoice you must also flag the appropriate check-box which corressponds to the documents related to the invoice

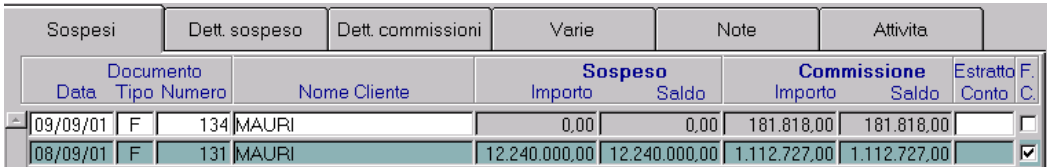

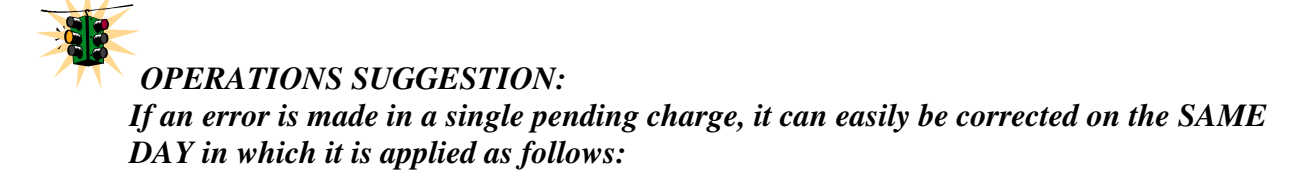

- 1. select the pending charge
- 2. open the *Pending Details* folder
- 3. select the line you wish to cancel
- ħì 4. click *Cancel*

*In case of error where a commission is attached to a pending bill, you must cancel both pending and commission entries. The commission cancellation is made within the Commission Details folder*

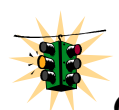

#### *OPERATIONS SUGGESTION:*

*If an error is made in a multi-payment, it can easily be corrected on the SAME DAY in which it is applied as follows:*

- 1. highlight a settled account
- 2. open the *Pending Details* folder
- 3. select the line you wish to cancel
- Ń 4. click *Cancel*

The message below is displayed warning you that the operation involves a multiple payment to which transactions of DayBook, pending, and commission are attached. You're asked to reconfirm that you intend to cancel all the individual transactions of DayBook and to clear all pending charges and commissions attached to this multi-payment.

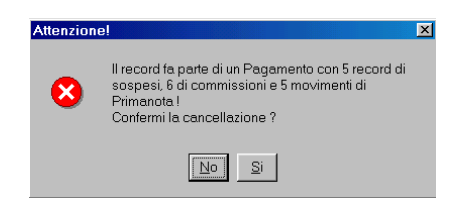